## **GeoVideo APP User Guideline**

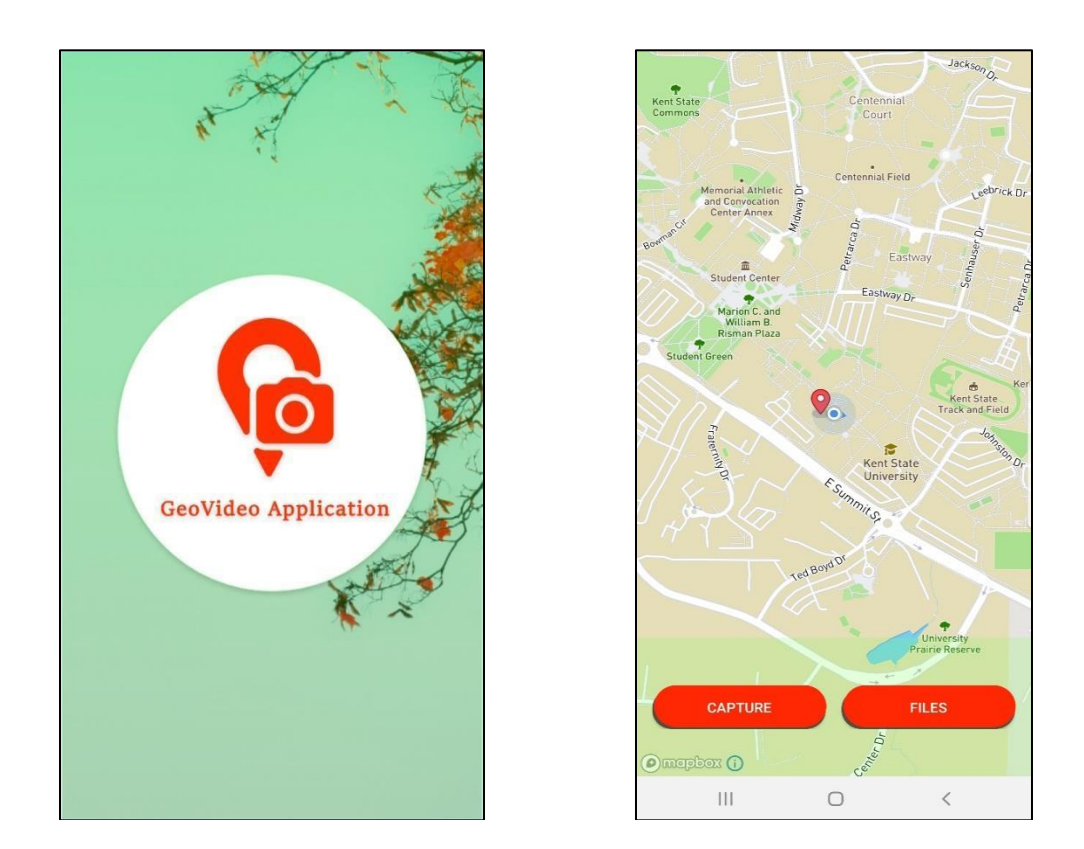

Click on **"CAPTURE"** button in order to record the video and click **"Files"** in order to see the already captured videos and trajectories.

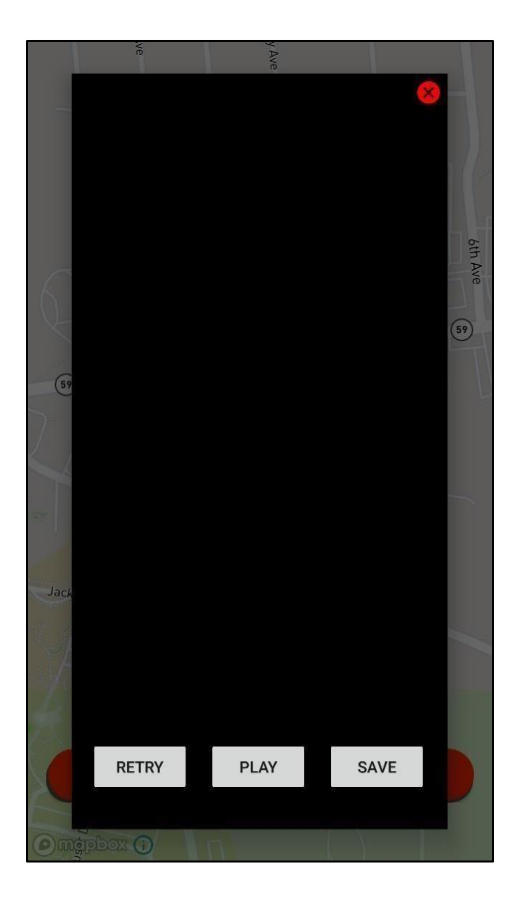

After recoding the video, click on **"OK"** then after that another box will pop up which will show three buttons namely **"RETRY", "PLAY", "SAVE".**

So here user either Retry the video to capture or play the recorded video and he he/ she can save the video also.

Clicking **"SAVE"** button, the overlay Box will pop in which user can save the video by their name. After saving the video user either again start capture the new video or he/she can check the already recorded video by clicking **"FILES"** button.

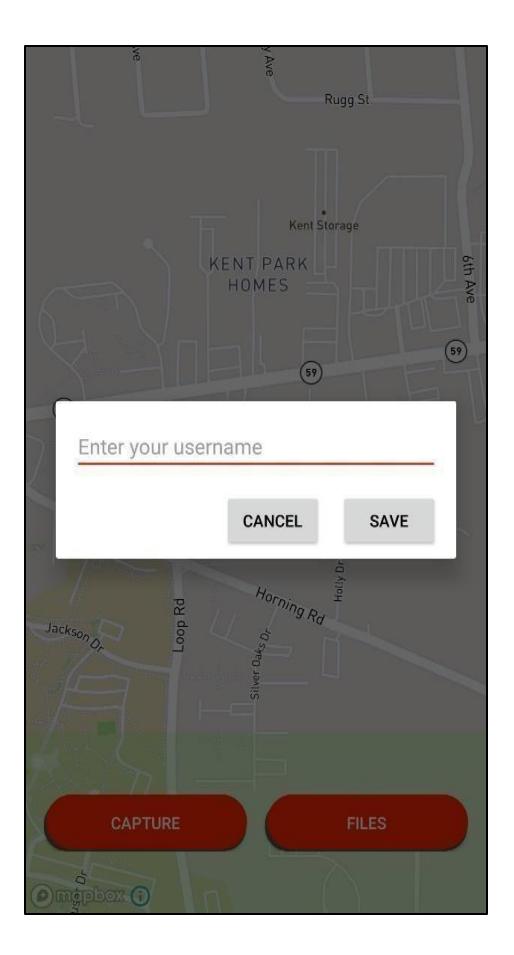

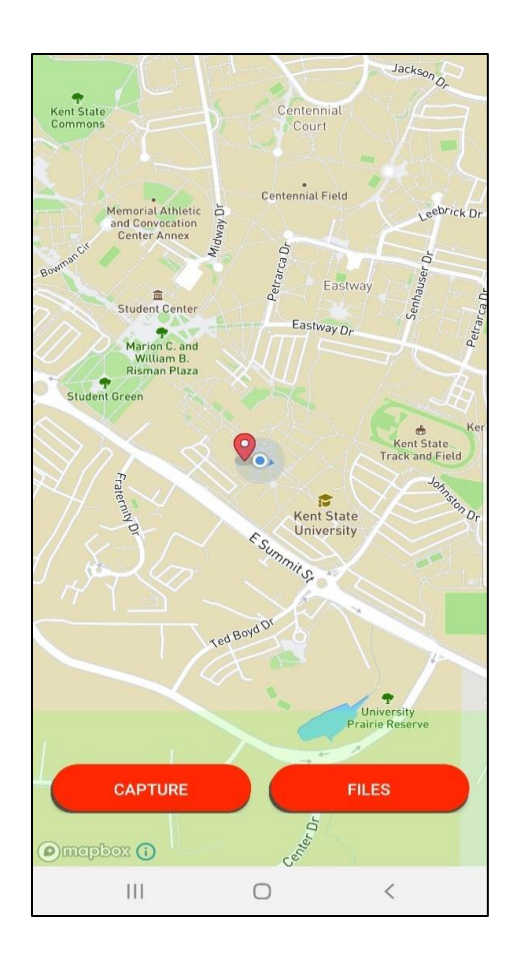

On click of **"FILES",** user can see the thumbnail activity in which all the details of video are mentioned like Date, Duration, City, time, size of video and username.

User can select above recorded activity in order to visualize the trajectory of video on map. Where user can play with his/her recoded trajectory.

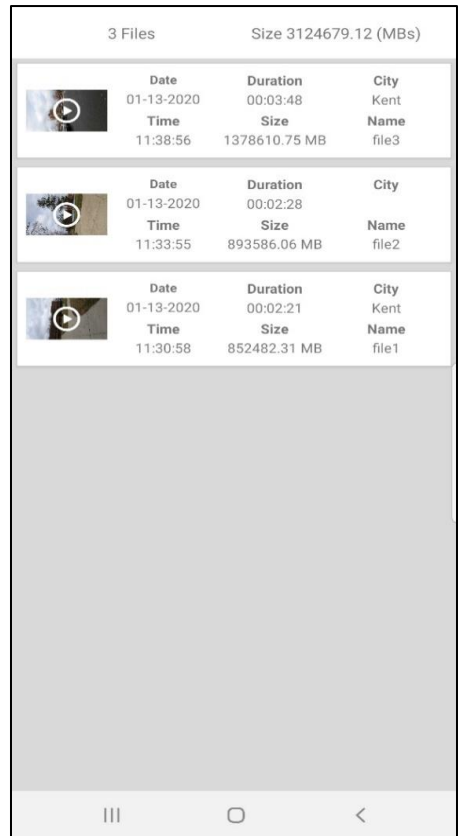

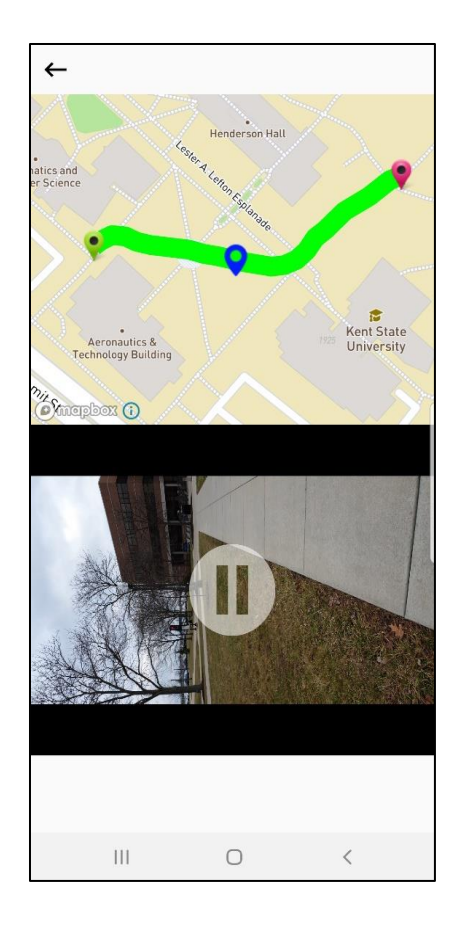

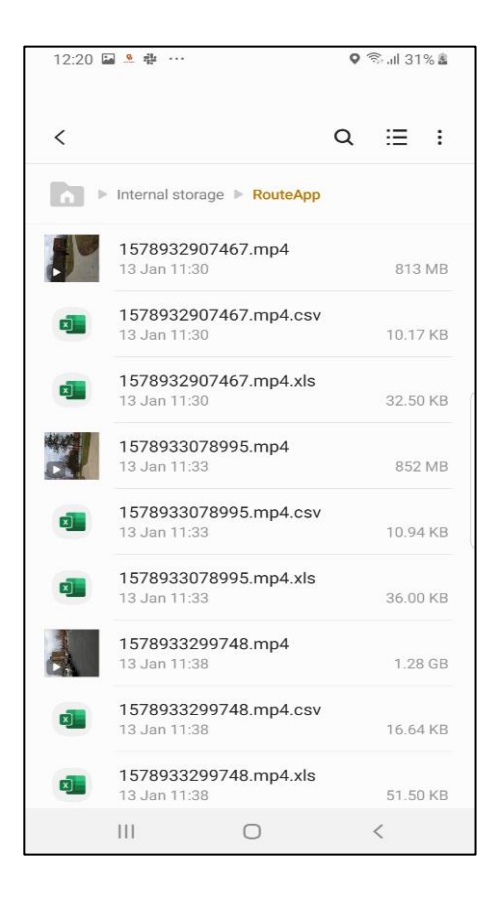

In GeoVideo folder we are saving both CSV and XLS file format. So, in the end user can upload both the video and CSV to Local system directly from phone.

User need to connect USB to the system and can fetch the Video and CSV.

When user connect USB to the system then they can identify their device. For example, Galaxy j7 Max

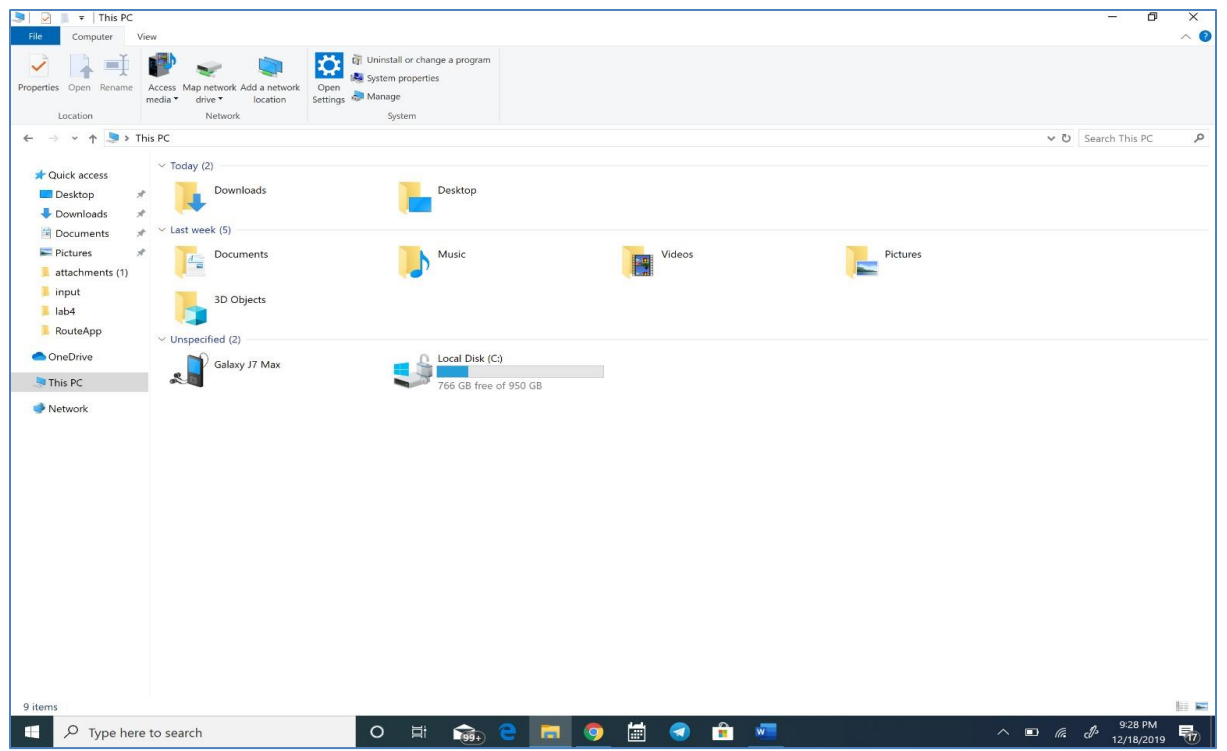

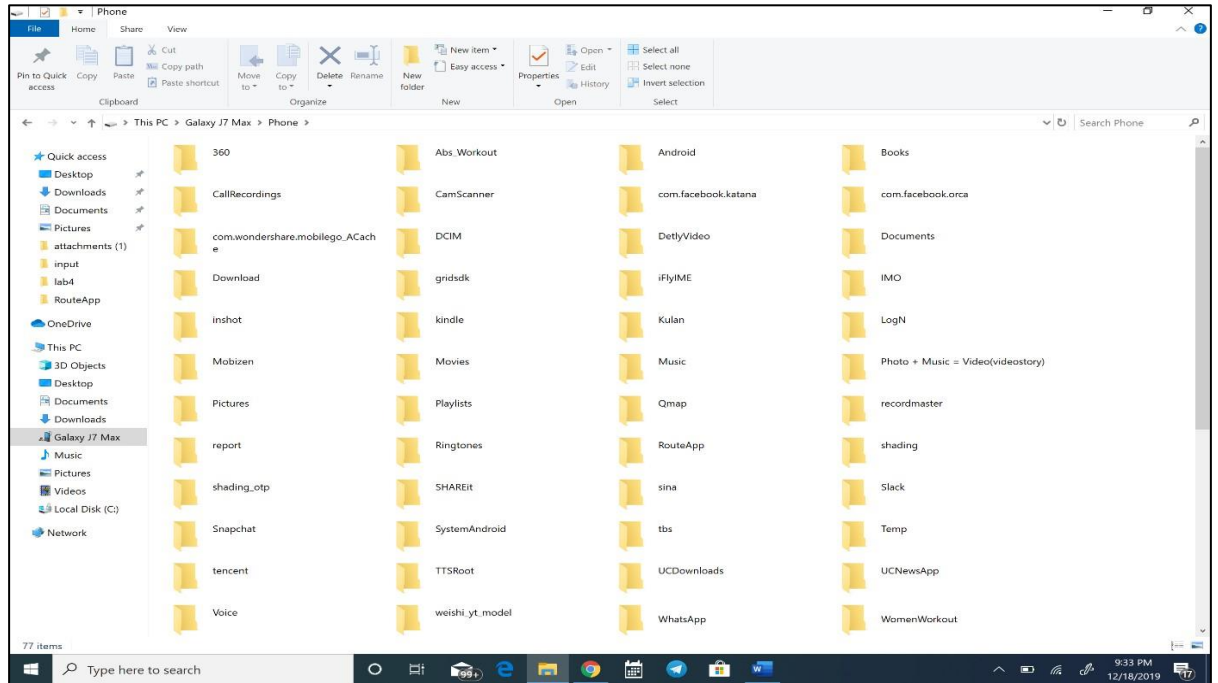

After selecting respective mobile device, user can easily able to see the GeoVideo folder, this folder contains video and csv files

As you can below are the videos and csv files of the captured trajectories.

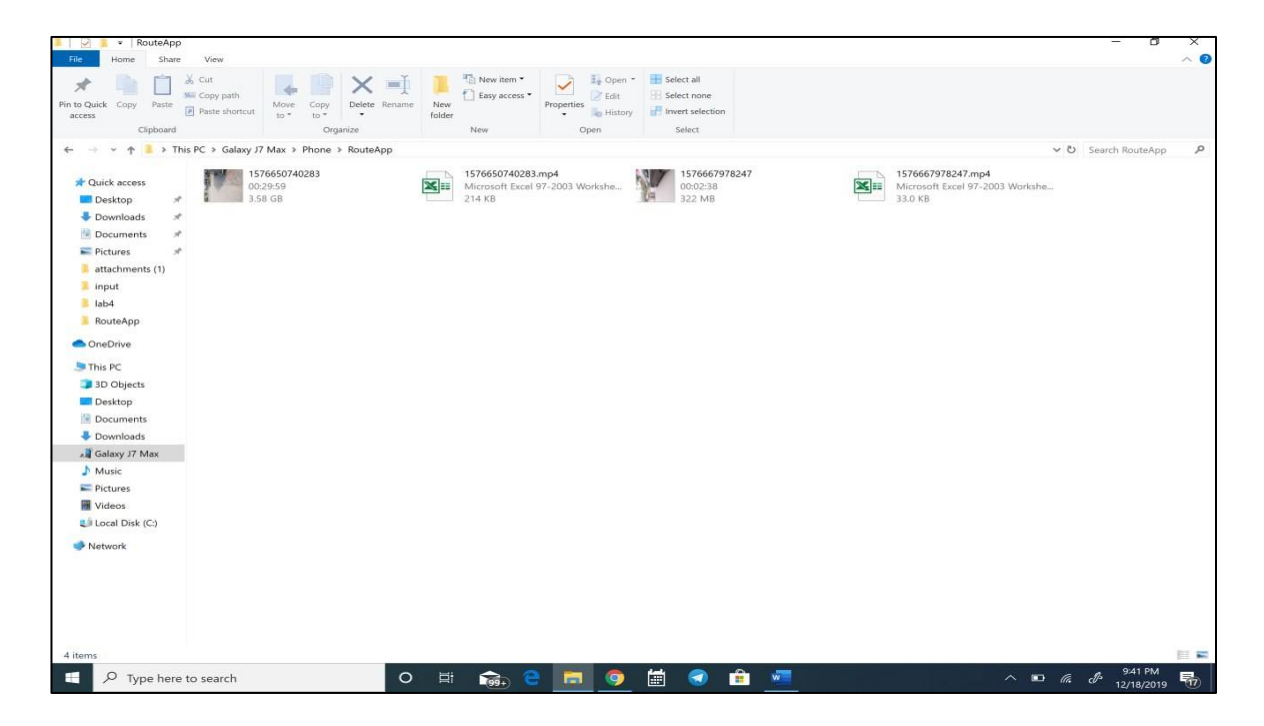